# FOR TRUCK

CALIBRATION TOOL

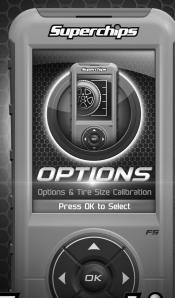

Superchips

# **TABLE OF CONTENTS**

| STORAGE AND MAINTENANCE                |    |
|----------------------------------------|----|
| BEFORE YOU BEGIN                       |    |
| LIST OF COMPONENTS                     |    |
| BUTTON FUNCTIONALITY                   | 4  |
| BASIC MENU LAYOUT                      |    |
| DOWNLOAD UPDATE AGENT 1.0 TOOL         |    |
| PRODUCT UPDATES USING UPDATE AGENT 1.0 |    |
| OPTIONS                                |    |
| OPTIONS EXPLAINED                      | 11 |
| READ DTC                               |    |
| CLEAR DTC                              | 13 |
| VIEWING GAUGES                         |    |
| DATA LOGGING                           | 15 |
| DATA LOGGING RETRIEVAL                 |    |
| BATTERY VOLTAGE                        |    |
| VEHICLE INFO                           | 18 |
| DEVICE INFO                            | 19 |
| SAFETY WARNING & CAUTION               | 20 |

## STORAGE AND MAINTENANCE

#### **NOTICE**

It is NOT recommended to store this device in your vehicle in extreme heat, direct sunlight or extreme cold (temperatures near or below freezing). These conditions can cause malfunction or damage the device.

**TIP:** Prior to using your device after a long period of non-use, use Update Agent 1.0 to update. This will ensure that your device is up-to-date and contains all of the latest files and functionality.

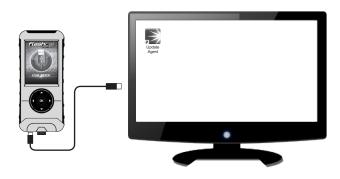

# **BEFORE YOU BEGIN**

### LIST OF COMPONENTS

## **DISPLAY DEVICE**

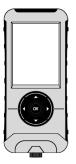

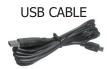

## **BUTTON FUNCTIONALITY**

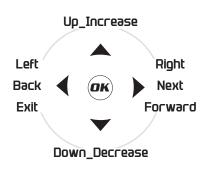

#### **NAVIGATING TIPS:**

- To move back to the previous menu, press the ■ button.
- To move forward to the next menu, you can press either OK or ▶ button to enter the highlighted option.
- The ▲ & ▼ buttons are used to select menu options, as well as adjust values for certain features.

## **BASIC MENU LAYOUT**

Some of the menu options or features displayed in this manual are vehicle specific, and may not be available for your make and model.

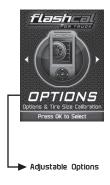

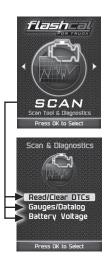

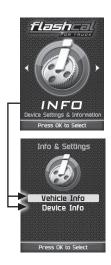

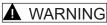

Misapplication or misuse of this product could lead to a serious or fatal accident. Comply with all safety information in this manual, and your vehicle owners manual. Follow safety, installation and operating instructions in this User Manual to assure proper use.

# **DOWNLOAD UPDATE AGENT 1.0 TOOL**

- (1) Go to website.
- ② Click the **UPDATES** tab located at the top of the page.
- 3 Click the **Download** button to download **Update Agent 1.0**.
- 4 Click the **Run** button on the pop-up menu.
- 5 Read and click the box to accept the license agreement terms.
- 6 Click the **Install** Button, then the **Close** button once the download is complete.
- 7 Double-click the Update Agent 1.0 desktop icon.
- 8 Fill out the registration form.
- Refer to the next section for performing product update.

TIP: Use a wired internet connection vs. wireless, air card, or satellite connections. This will minimize potential connection issues that may affect the update process.

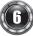

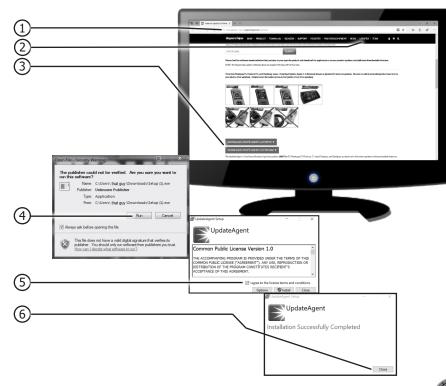

# PRODUCT UPDATES USING UPDATE AGENT 1.0

- 1 Double-click the **Update Agent 1.0 Icon** located on your computer's desktop.
- (2) Connect your device to the computer using the supplied USB cable.
  (Update Agent 1.0 will automatically search for updates related to your device.)
- 3 Click the **Update** button.

(The update process will start and finish automatically. Once the update is complete, you may be directed to the **Online Store**. To further update your device using the online store, refer to the following steps.)

- (4) Click on any or all of the available options.
  - (A check mark will appear in the upper right corner.)
- (5) Click the **Purchase** button.
- (6) If required, read and **Accept** the disclaimer.
- (7) Fill in the required information and click **Go to Review**.

(Here you can check the information you filled in before submitting the order.)

- (8) Click the **Place Order** button to complete your order.
- 9 If a purchase was made, follow steps 1-3 above to complete the update.

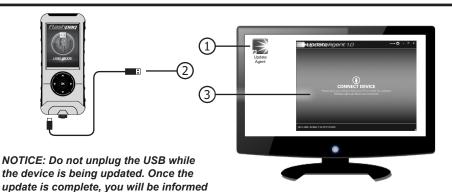

that it is safe to disconnect.

Vin Unlock
This downloadiable feature allows the user to unlock a violected pagarmier. The purpose of this like.

\$100.00

Show More
Ce is up to date
ONLINE STORE Address least and a solid context your disciplination. The purpose of this like.

ONLINE STORE Address least and a solid context your disciplination. The purpose of the purpose of the pu

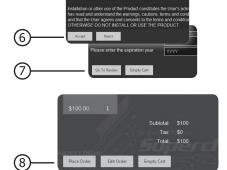

# **OPTIONS**

These options allow to you quickly adjust the settings for the available features.

NOTE: Not all features are available on every make, model, and engine.

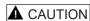

Do not remove or bump the OBD-II connector while changing Quick option settings. If you do, the vehicle may not start.

# **▲** WARNING

Do not make adjustments to your vehicle while parked in unsafe locations including heavy traffic or places without cell phone service.

**STEP 1 -** Enter the Options Menu by pressing ok.

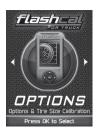

**STEP 2 -** Follow the on-screen instructions.

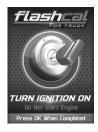

**STEP 3 -** Select an option from the list provided.

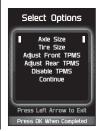

**STEP 4 -** Modify each setting according to your specific needs.

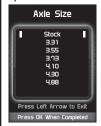

# **OPTIONS EXPLAINED**

**STEP 5 -** Press OK to apply the changes.

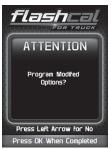

**STEP 6 -** Follow the on-screen instructions.

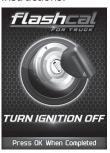

**STEP 7 -** Press OK to Confirm.

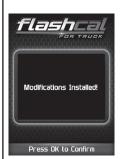

#### **Standard Feature List**

Axle Size/Ratio: This feature allows you modify the programmed axle ratio.

**Tire Size**: This feature allows you modify the programmed Tire Height.

Adjust Front TPMS: Adjust front tire pressure at which the TPMS warning light will illuminate for a low tire-pressure condition.

Adjust Back TPMS: Adjust rear tire pressure at which the TPMS warning light will illuminate for a low tire-pressure condition.

**Disable/Enable TPMS**: Disable or Enable the TPMS warning light.

<u>Speed Limiter</u>: This option will allow you to adjust the factory speed limiter higher or lower than the factory mph.

NOTE: Some makes and models have additional features.

# **READ DTC**

This feature allows you to troubleshoot issues that your vehicle may be experiencing. Most vehicles will illuminate the in-dash check engine light. A Diagnostic Trouble Code (DTC) arises when a vehicle's computer detects a sensor failure or a parameter outside of specific range.

**STEP 1 -** Enter the Scan Menu.

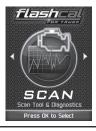

STEP 2 - Select Read/Clear DTCs.

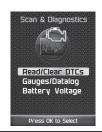

STEP 3 - Select Read DTCs.

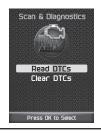

STEP 4 - If asked. turn ignition on, but do not start.

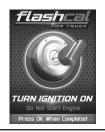

**STEP 5 -** Allow the device to search for DTCs.

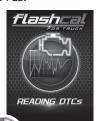

**ISTEP 6 - Read and ISTEP 7 - Push the** Ifollow the on-screen / arrows to instructions.

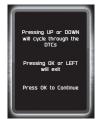

view each DTC.

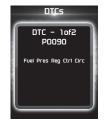

STEP 8 - Press OK to return to the DTC menu.

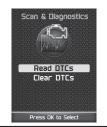

## **CLEAR DTC**

This feature allows you to clear the DTC and turns off the check engine light.

NOTE: If a DTC persists, this could indicate a vehicle malfunction. We recommend seeking a qualified professional in resolving the issue. Program the vehicle back to stock prior to service.

**STEP 1 -** Enter the Scan Menu.

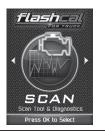

STEP 2 - Select Read/Clear DTCs.

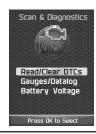

STEP 3 - Select Clear DTCs.

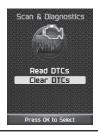

STEP 4 - If asked, turn ignition on, but do not start.

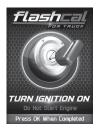

STEP 5 - Allow the DTCs to clear.

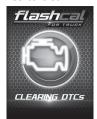

STEP 6 - Read and device to search for Ifollow the on-screen linstructions.

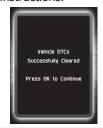

**STEP 8 -** Press **OK** to return to the DTC menu.

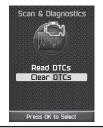

# **VIEWING GAUGES**

If you would like to view Parameter IDs (PIDs) specific to your vehicle, following these instructions to learn how to view them using your Flashcal device.

▲ WARNING Do not exceed legal speed limits on public roadways.

Scan Menu.

flashca

Scan Tool & Diagonstics

Press OK to Select

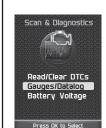

**STEP 1 -** Enter the **STEP 2 -** Select Gauges/Datalog. STEP 3 - If asked, turn ignition on, but do not start.

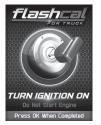

STEP 4 - Follow the on-screen instructions.

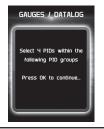

**STEP 5 -** Select a PID Group, then select **STEP 6 -** Follow the on-screen a total of 4 PIDs. Use the ◀ / ▶ arrows to switch between screens. OK to select.

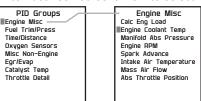

instructions. Note the RED highlights. See DataLogging for more information.

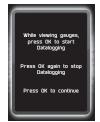

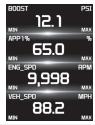

# DATA LOGGING

Data logging allows you to record specific vehicle information while driving. Follow these instructions to find out how to datalog, and how it may be helpful to your particular needs.

▲ WARNING Do not exceed legal speed limits on public roadways.

STEP 1 - Refer to the previous section

STEP 2 - Press the OK button to begin recording the PID data. Press the OK and follow the steps, button again, to stop the recording.

**STEP 3 -** Press the left arrow to return to the menu.

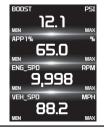

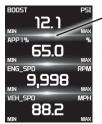

The separator lines will change from Red to Green. which indicates that the device is actively **recording** (datalogging).

Scan & Diagnostics Read/Clear DTCs Gauges/Datalog Battery Voltage Press OK to Select

The information will be stored on the device and may be retrieved using a computer. For more information continue to the next section.

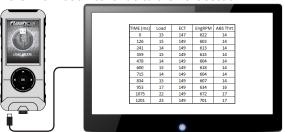

# DATA LOGGING RETRIEVAL

To learn more about how Data Logging results can be extracted from the device, please follow these instructions:

**STEP 1 -** Remove the device from the vehicle OBDII port.

23 1201

149

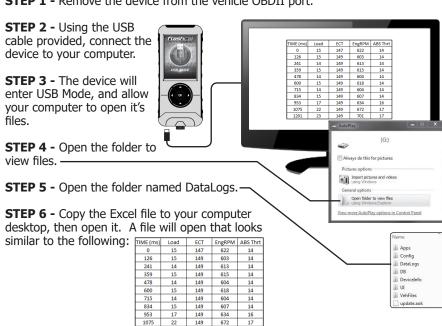

# **BATTERY VOLTAGE**

**STEP 1 -** Plug the device into the OBDII port.

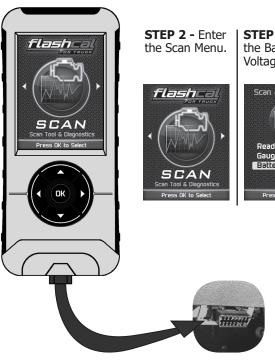

**STEP 3 -** Select the Battery Voltage option.

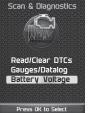

**STEP 4 -** Press OK to return to the previous screen.

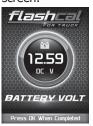

# **VEHICLE INFO**

**STEP 1 -** Plug the device into the OBDII port.

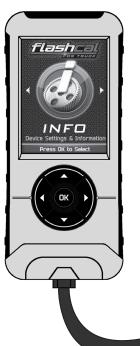

STEP 2 - Enter the Info Menu.

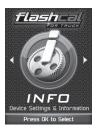

STEP 3 - Select | STEP 4 - Press the ID Vehicle option.

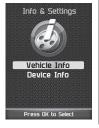

OK to return to the previous screen.

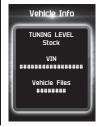

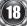

# **DEVICE INFO**

**STEP 1 -** Plug the device into the OBDII port.

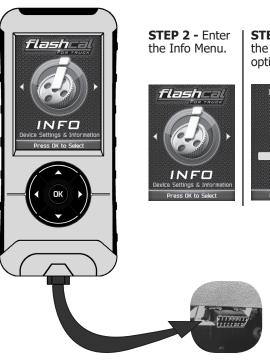

**STEP 3 -** Select the Device Info option.

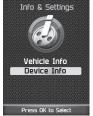

**STEP 4 -** Press OK to return to the previous screen.

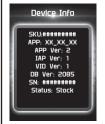

# **SAFETY WARNING & CAUTION**

Throughout this User Manual you will see important messages regarding your safety or the protection of your vehicle. These messages are designated by the words WARNING, CAUTION, or NOTICE.

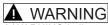

A WARNING indicates a hazardous situation which, if not avoided, will result in death or serious injury.

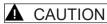

A CAUTION indicates a hazardous situation which, if not avoided, could result in minor or moderate injury.

#### **NOTICE**

A NOTICE indicates a condition that could cause damage to the product or your vehicle.

The Superchips product you have purchased is a high-performance product. As such, it does present some risks of which you should be fully aware. Do not use this product until you have carefully read the following safety information and the Owner Agreement.

NOTE: After the display has been installed, a warning screen will appear (3) different times.

WARNING: Misuse of this device could lead to a serious accident. Do not use to break legal speed limits. Before installing, read and comply with all information in the User Guide. Do you agree?

If you agree with the agreement, select Yes to continue.

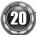

## **SAFETY GUIDELINES**

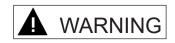

# Before using device, read and understand the user manual, including these additional safety instructions. Failure to do so could result in DEATH or SERIOUS INJURY.

- Do not exceed legal speed limits on public roadways. Violating traffic laws is dangerous and could result in injury or vehicle damage or both.
- Use any enhanced speed capabilities of this product only in closed circuit, legally sanctioned racing environments expressly for this purpose. Violating traffic laws is dangerous and could result in injury or vehicle damage or both.
- Do not operate the device while driving. Distracted driving could result in traffic accidents, death or serious injury, and/or damage to your vehicle. Always perform all adjustments or changes while stopped. Changing a setting while driving can interfere with your attention to roadway conditions and could result in injury or vehicle damage or both.
- Do not stack products. "Stacking" performance-enhancing devices or other improper installation can cause power train failure on the road. Other products may have features incompatible with your Superchips device. Follow all installation and operating instructions.
- Some modifications may affect other parts of your vehicle. For example, if you remove/ adjust the speed limiter in your vehicle, be sure your tires and other components are rated for the increased speeds they will have to withstand. Not doing so can lead to loss of vehicle control. Modify the speed limiter only for use in closed circuit, legally sanctioned racing environments, not for use on public roadways.